Schneider Electric Industries

# MODBUS TCP

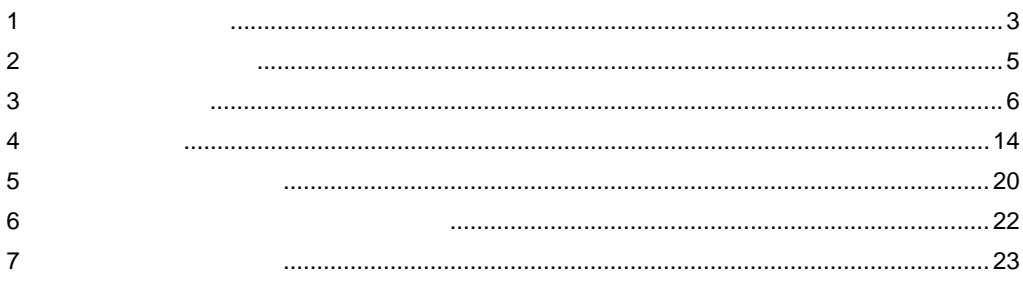

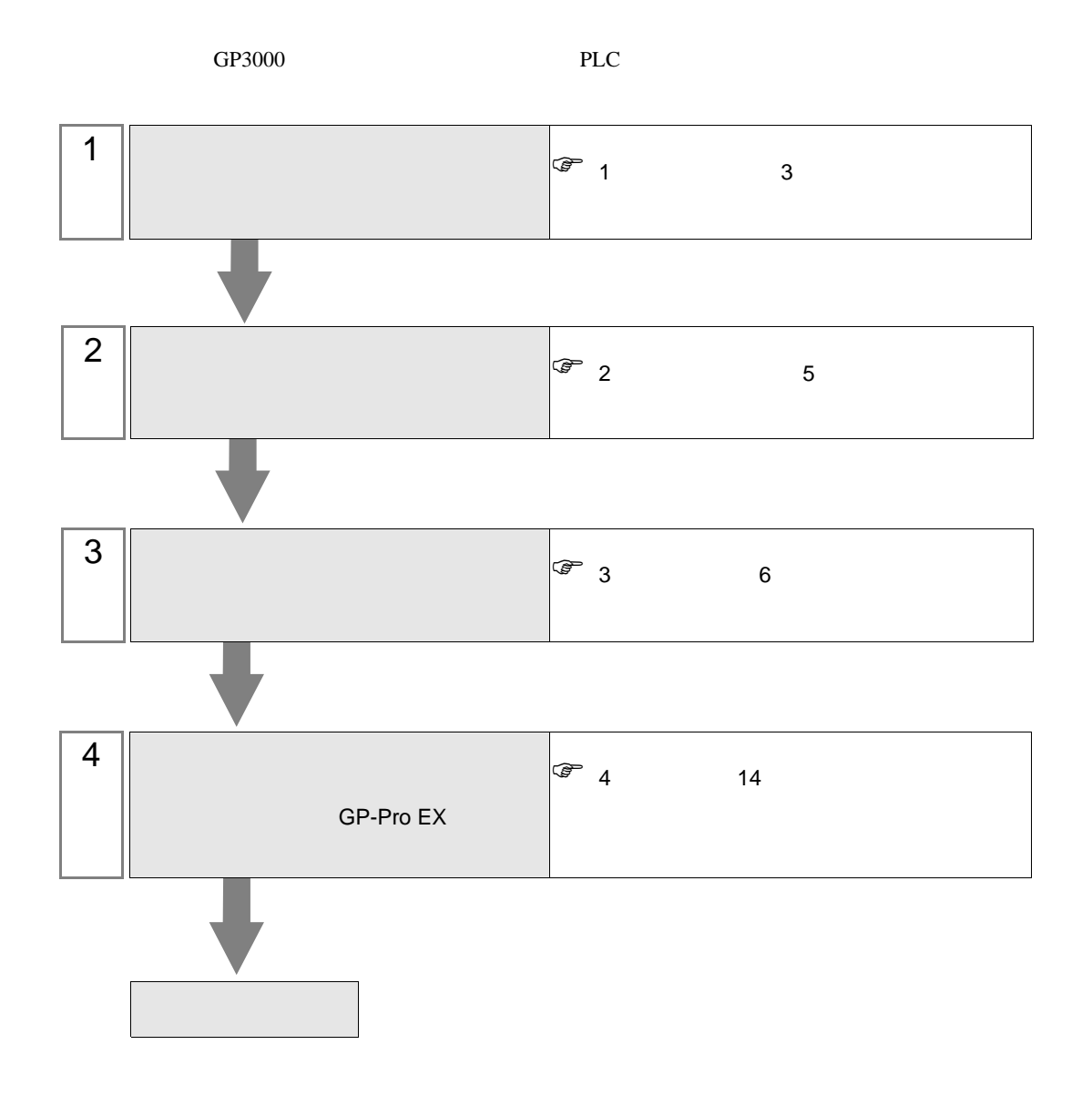

<span id="page-2-0"></span> $1$ 

Schneider

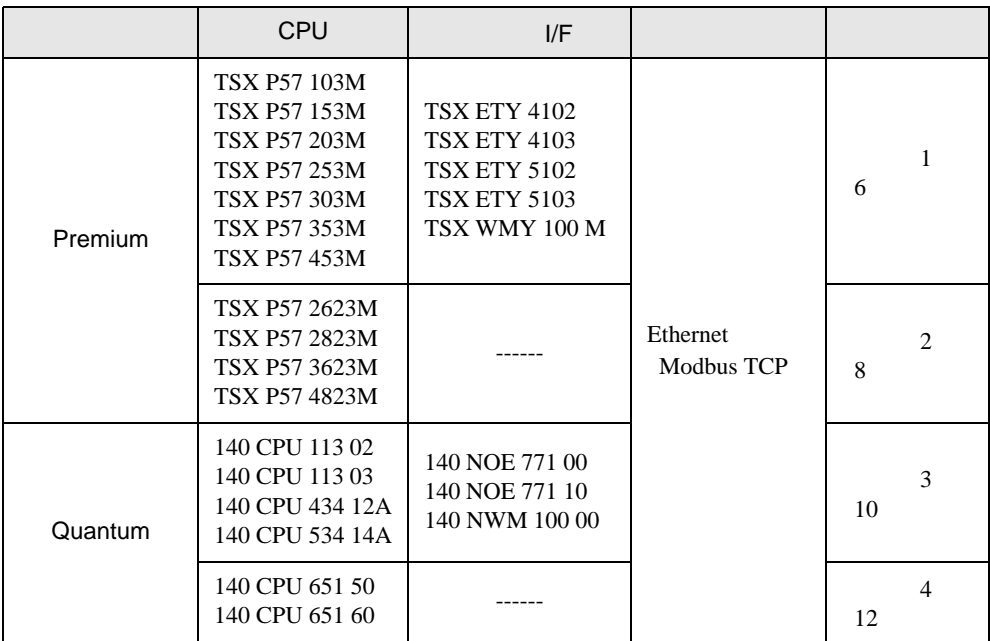

•  $1 \quad 1$ 

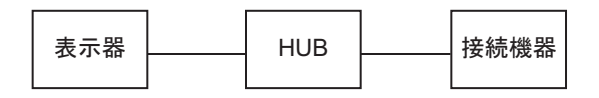

 $\bullet$  1 n

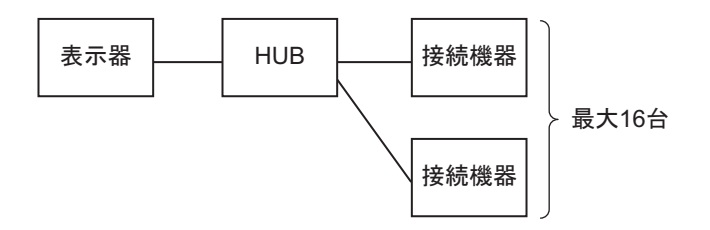

• n 1 (Premium )

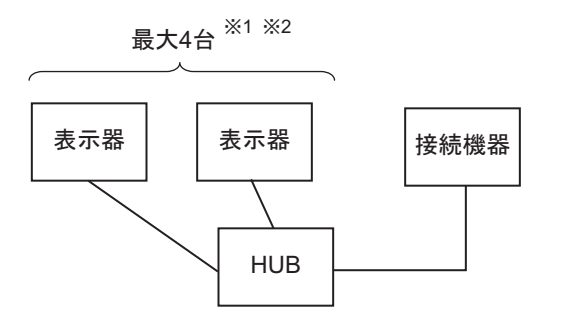

1 TSXP571\*\*/TSXP572\*\* は最大 1 台、TSXP573\*\* は最大 3 台、TSXP574\*\* は最大 4 台接続できます。  $2 \leq$ 

• n 1  $(Quantum)$ 

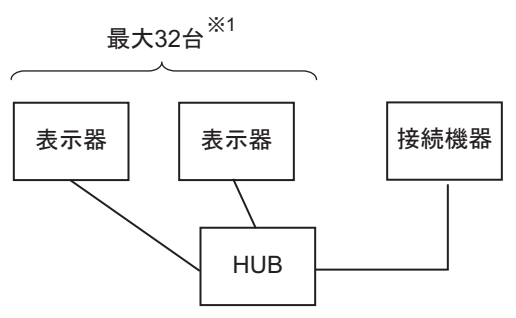

1  $\blacksquare$ 

<span id="page-4-0"></span>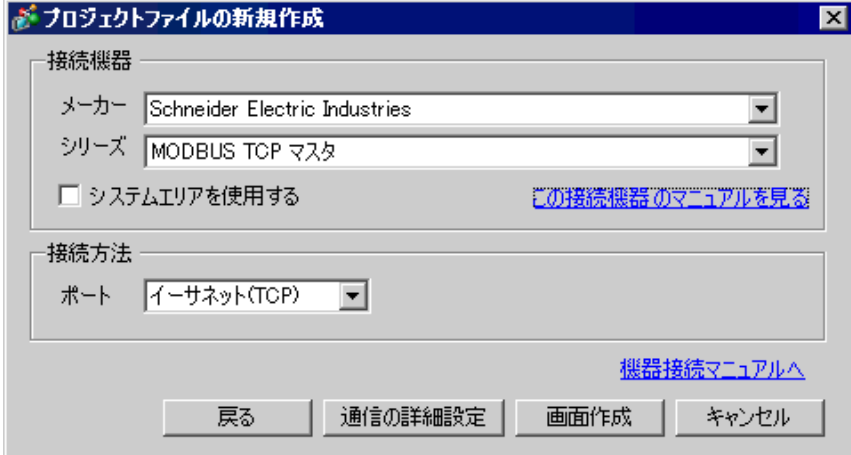

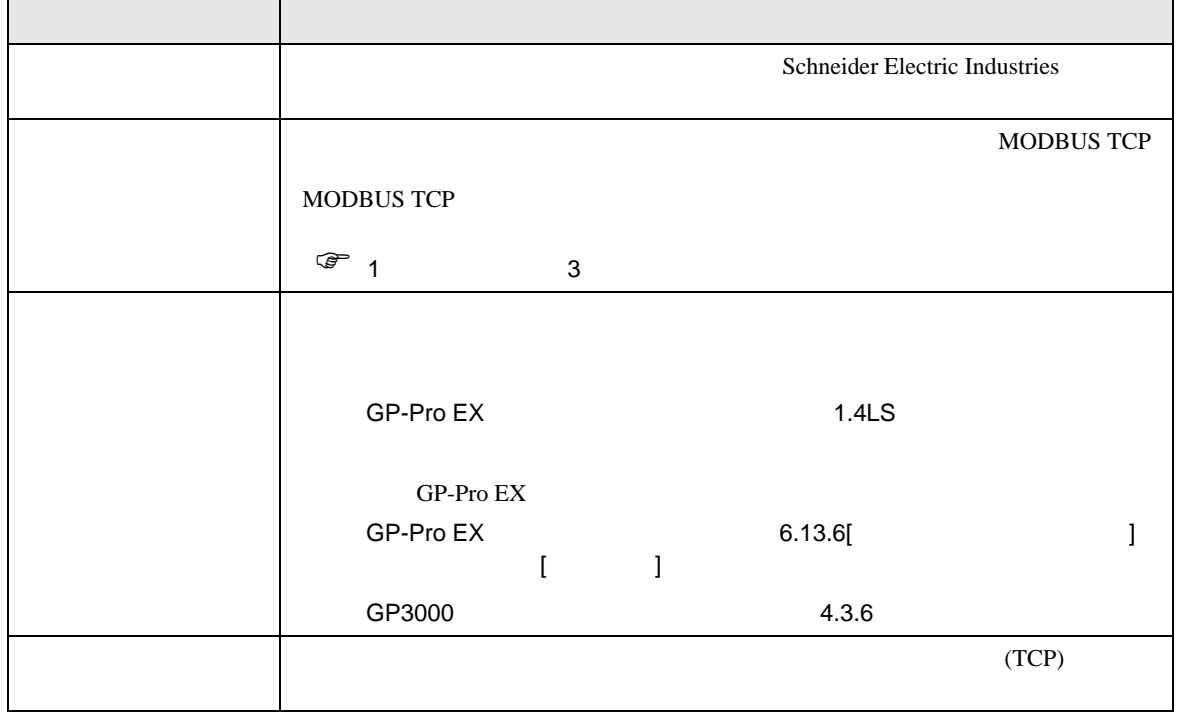

## <span id="page-5-0"></span> $3 \sim$

<span id="page-5-1"></span>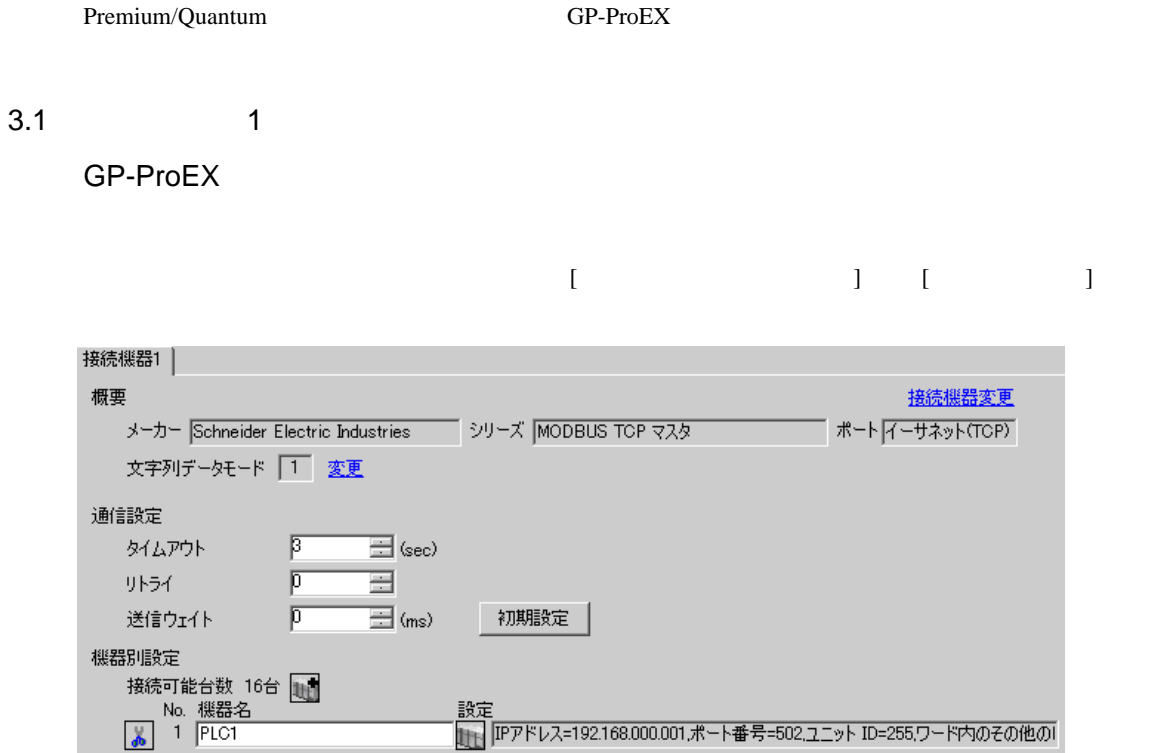

設定<br>||H|||IPアドレス=192.168.000.001ポート番号=502.ユニット ID=255.ワード内のその他の|

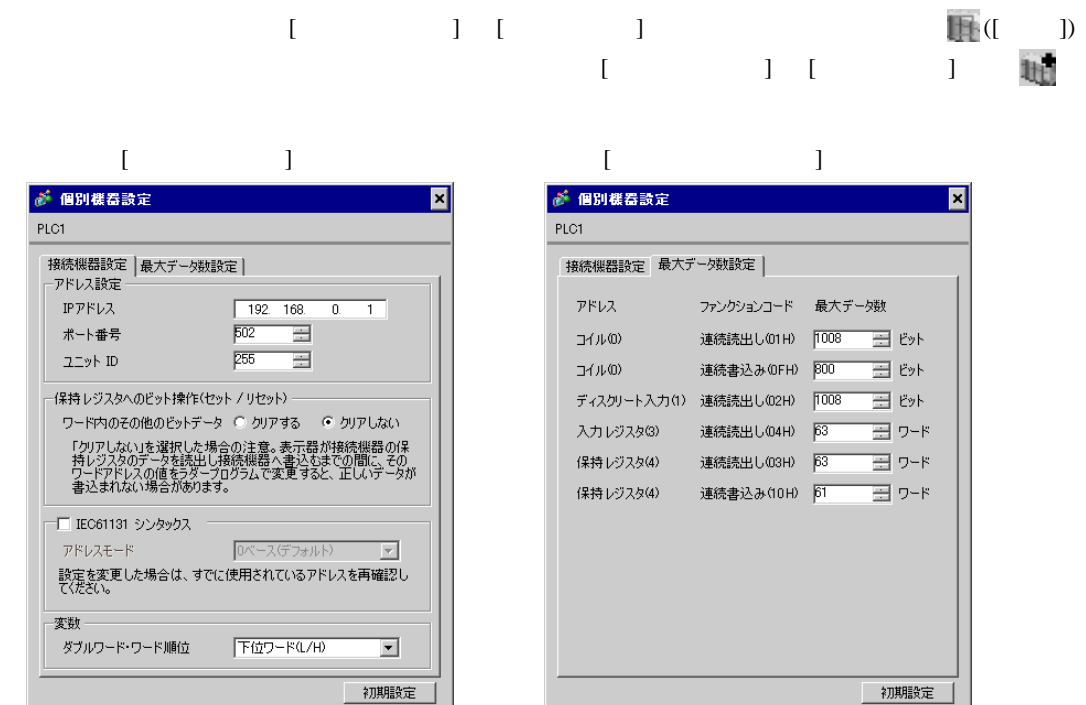

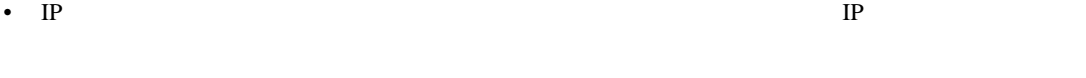

•  $IP$  IP  $IP$ •  $IP$ 

OKO キャンセル

PL7 PRO

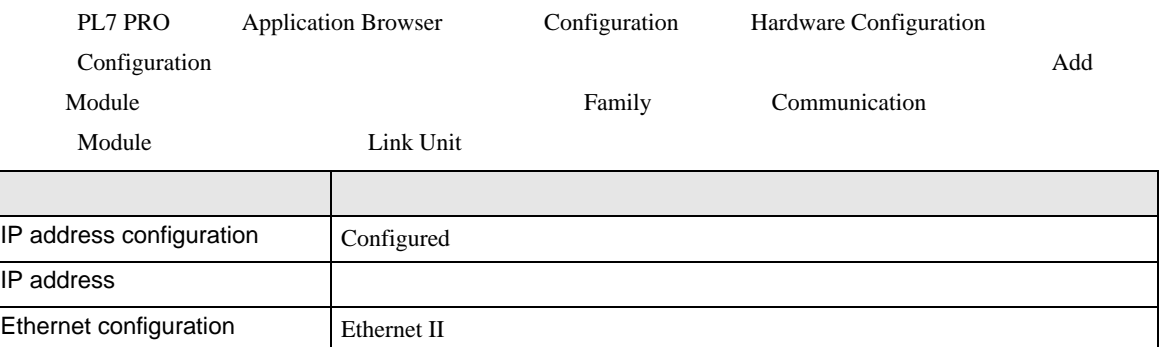

• IP  $IP$ 

OK2 キャンセル

• その他についてはラダーソフトのポイントのポイントのマニュアルを参照してください。

 $\begin{array}{lllllllllll} \text{I} & \text{I} & \text{I} & \text{I} & \text{I} \end{array} \qquad \begin{array}{lllllllll} \text{I} & \text{I} & \text{I} & \text{I} \end{array}$ 

# <span id="page-7-0"></span>3.2 設定例 2

GP-ProEX

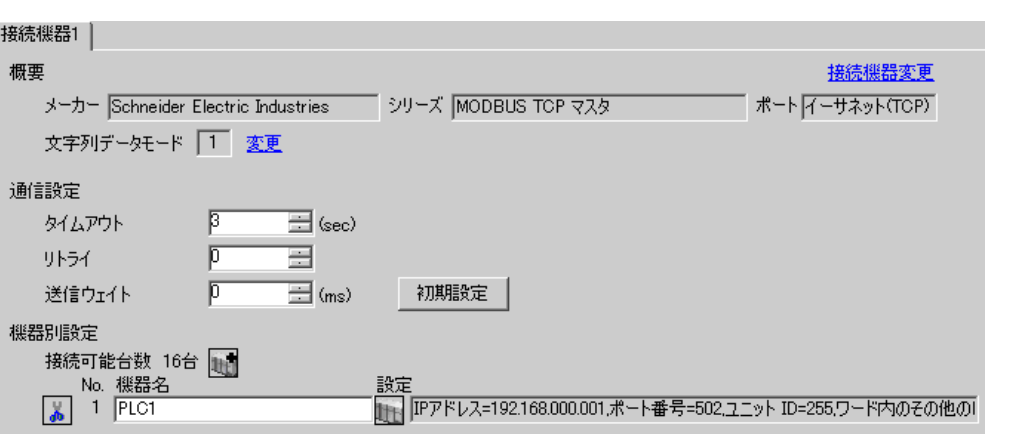

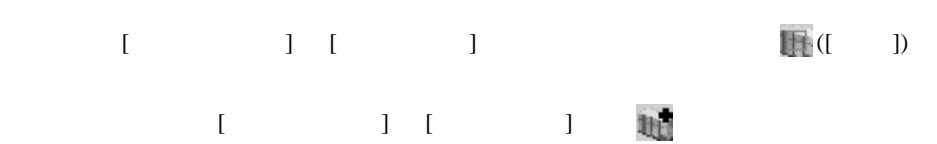

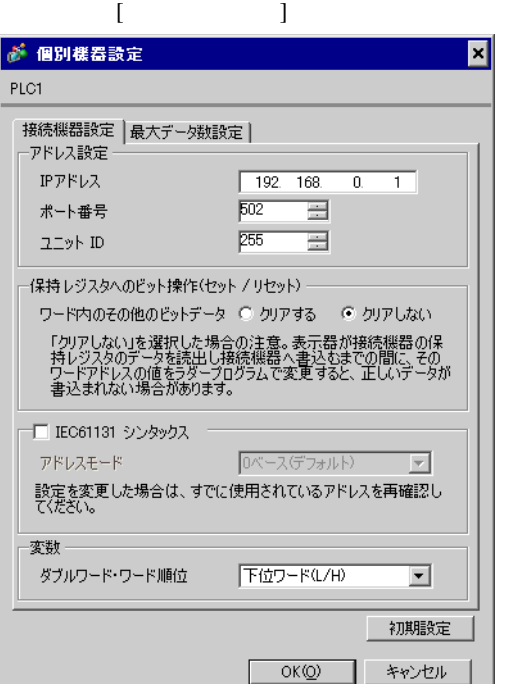

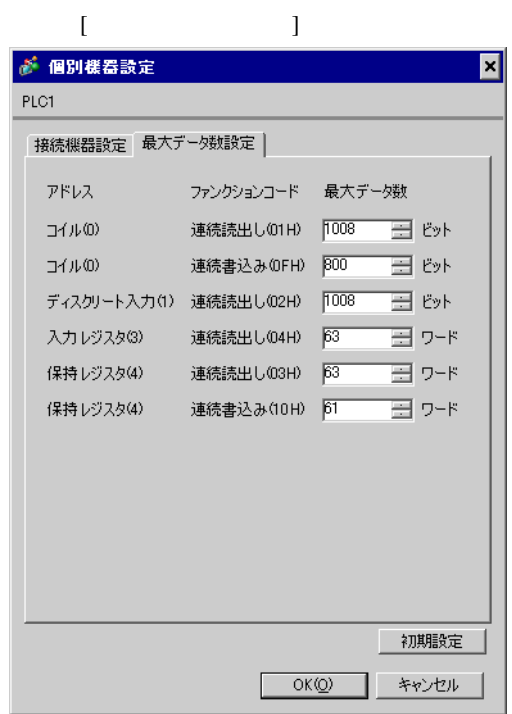

• IP  $IP$ •  $IP$  IP  $IP$ •  $IP$ 

#### PL7 PRO

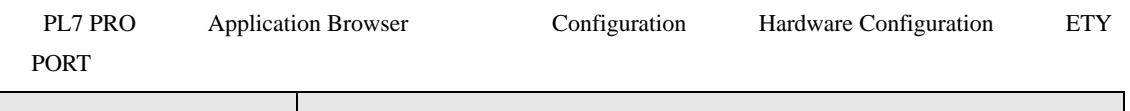

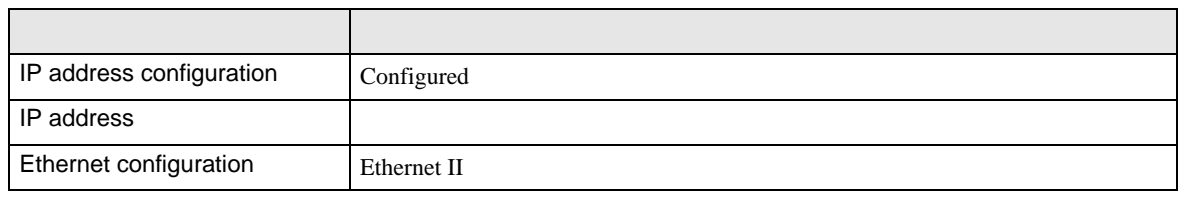

• IP  $IP$ 

# <span id="page-9-0"></span>3.3 設定例 3

GP-ProEX

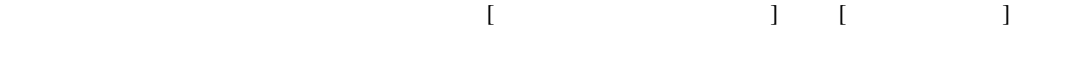

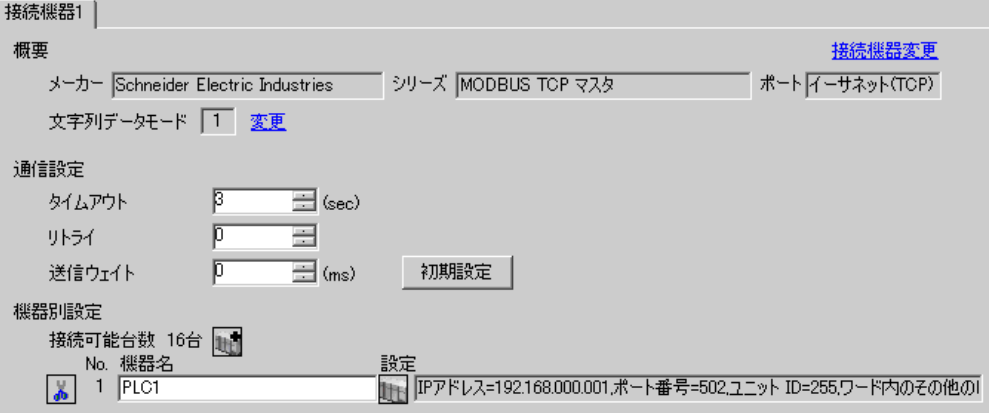

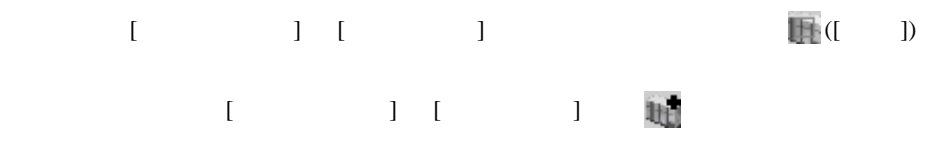

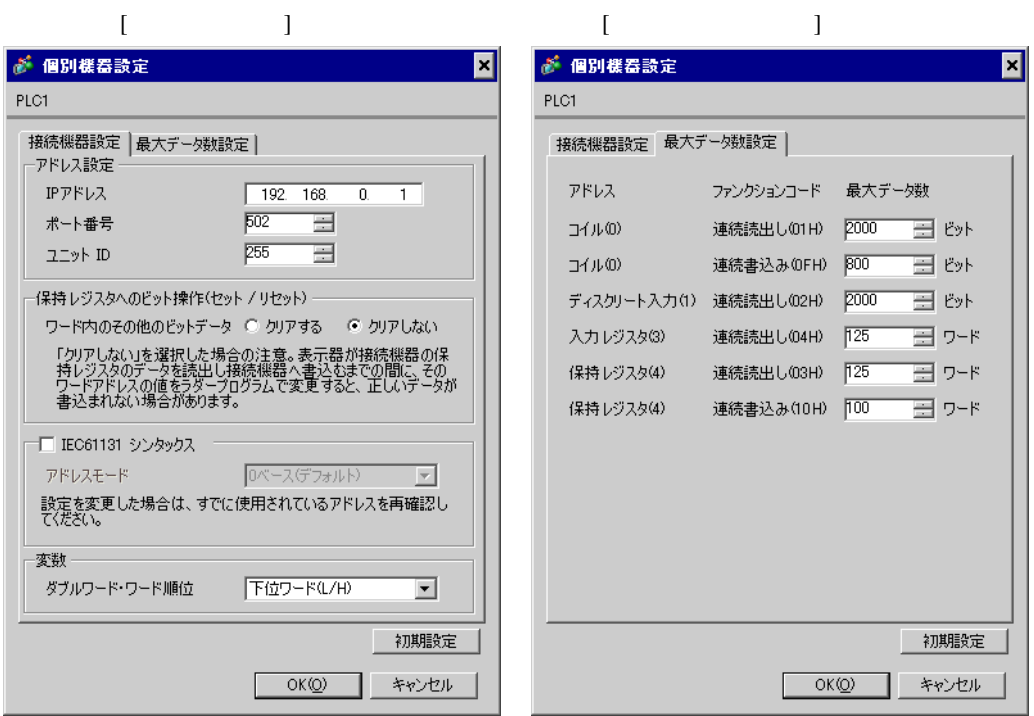

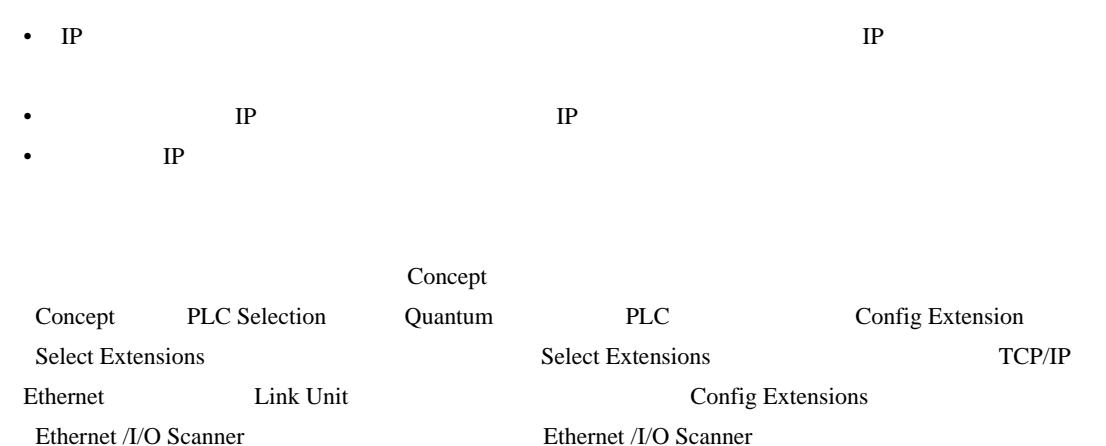

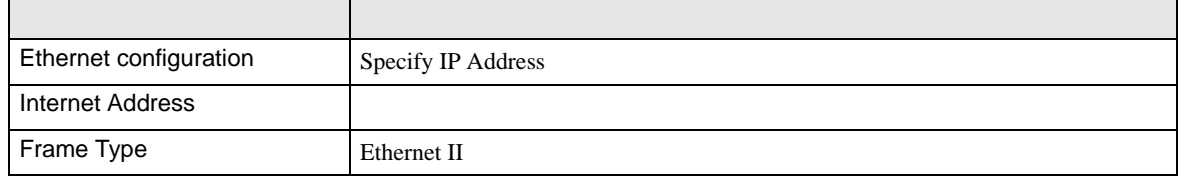

• その他についてはラダーソフトのポイントのポイントのマニュアルを参照してください。

• IP  $IP$ 

 $\begin{array}{lllllllllll} \text{I} & \text{I} & \text{I} & \text{I} & \text{I} \end{array} \hspace{1.5cm} \begin{array}{lllllllllll} \text{I} & \text{I} & \text{I} & \text{I} \end{array}$ 

## <span id="page-11-0"></span>3.4 設定例 4

GP-ProEX

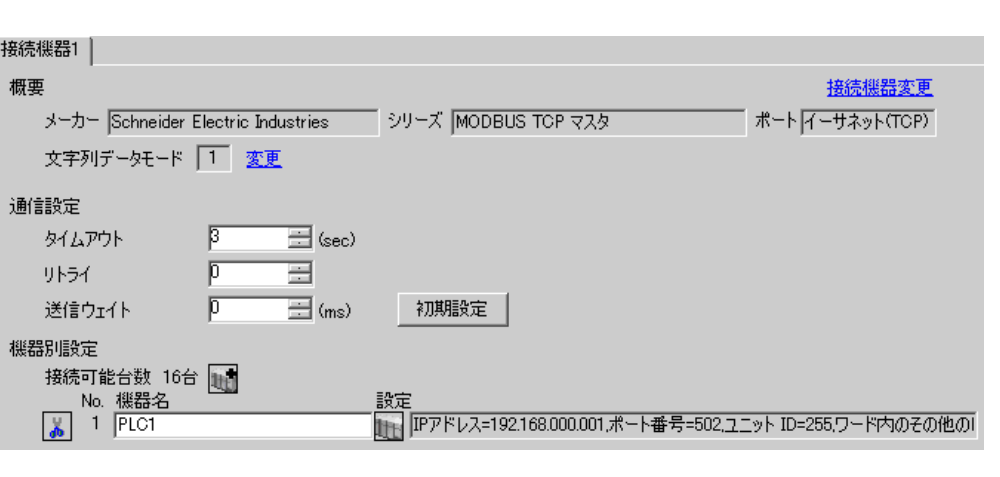

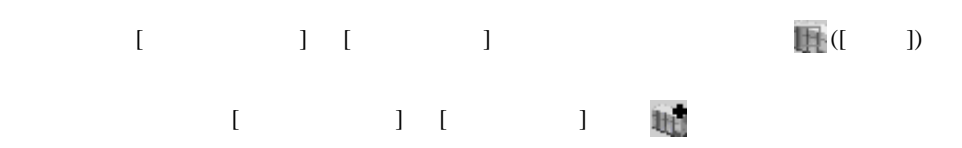

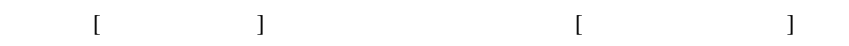

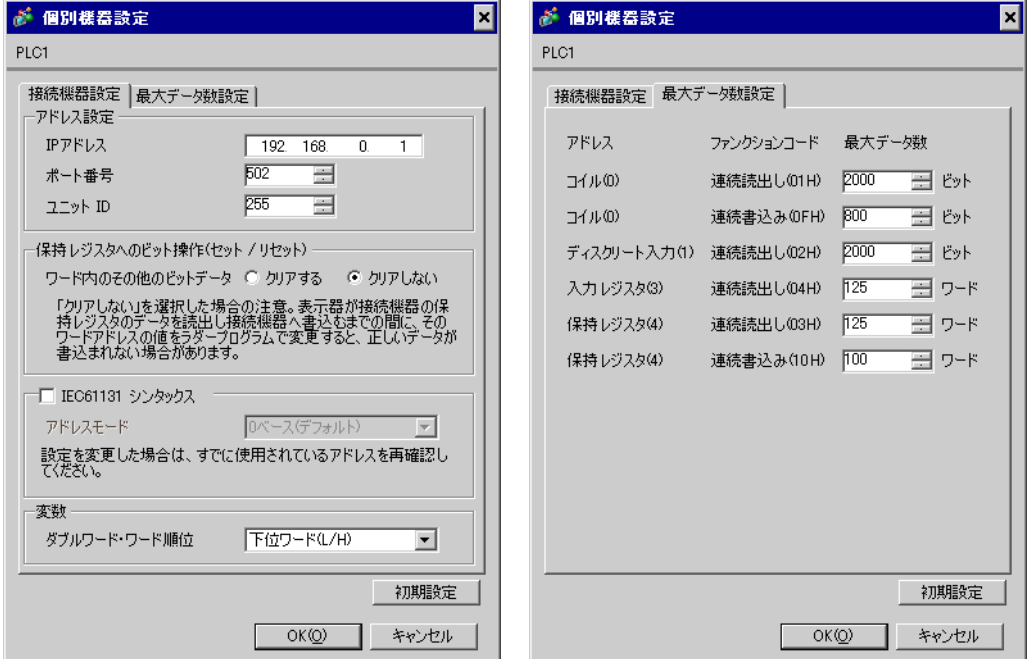

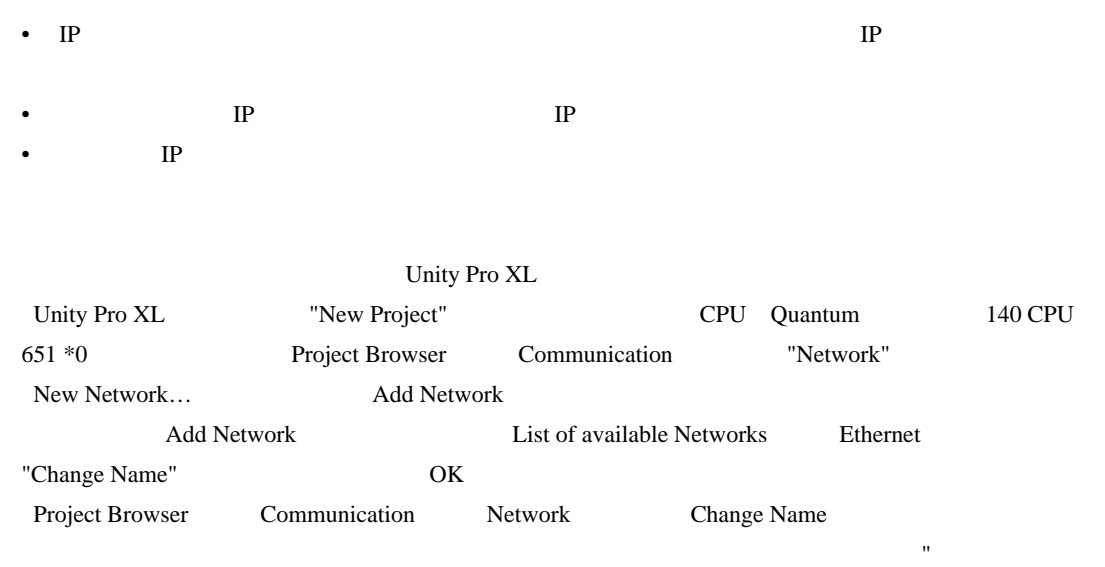

設定項目 設定内容 IP address configuration Configured IP address Ethernet configuration Ethernet II

• その他についてはラダーソフトのポイントのポイントのマニュアルを参照してください。

• IP  $IP$ 

" <sub>"</sub> Original to the contract of the contract of the contract of the contract of the contract of the contract of the contract of the contract of the contract of the contract of the contract of the contract of the contract

<span id="page-13-0"></span>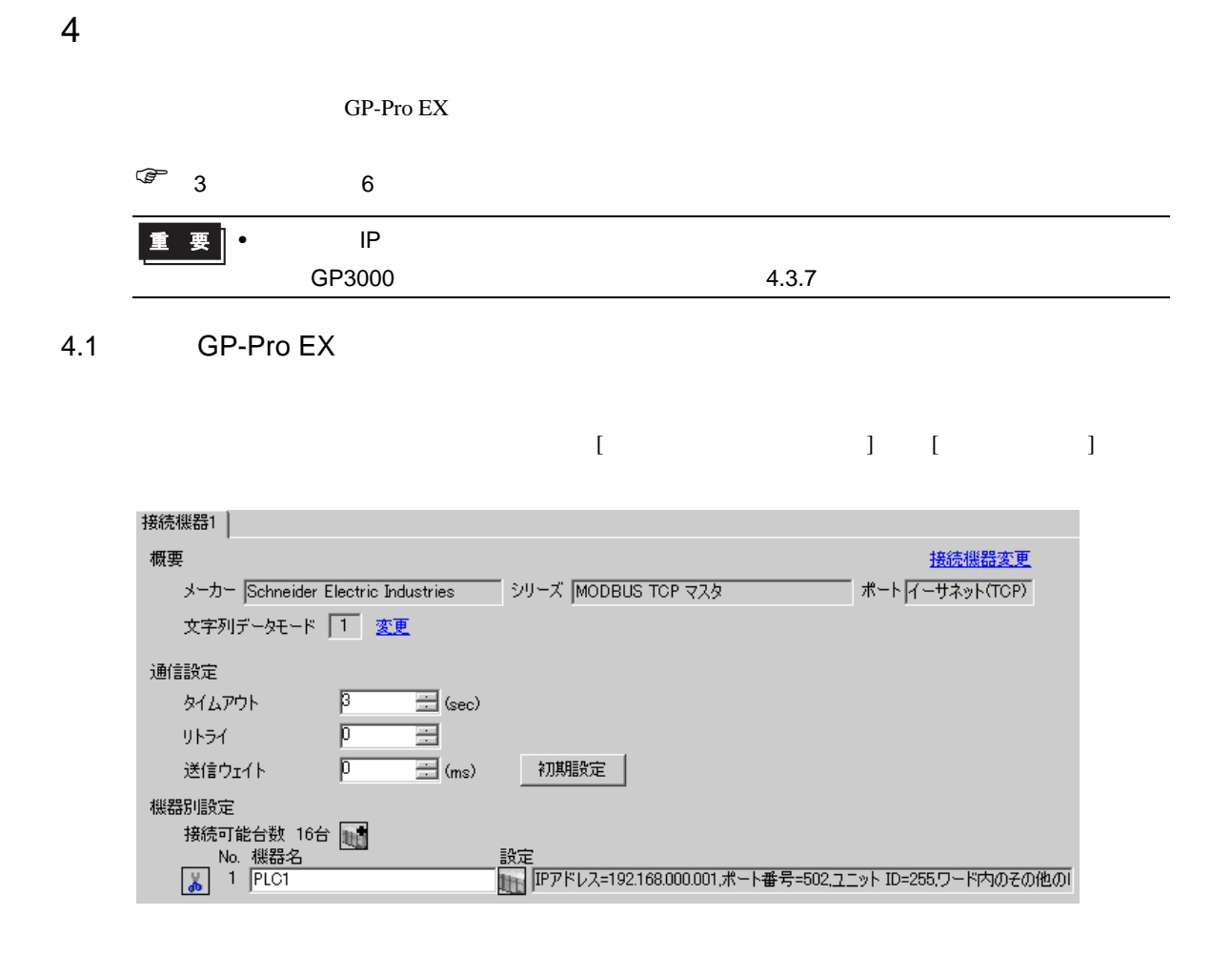

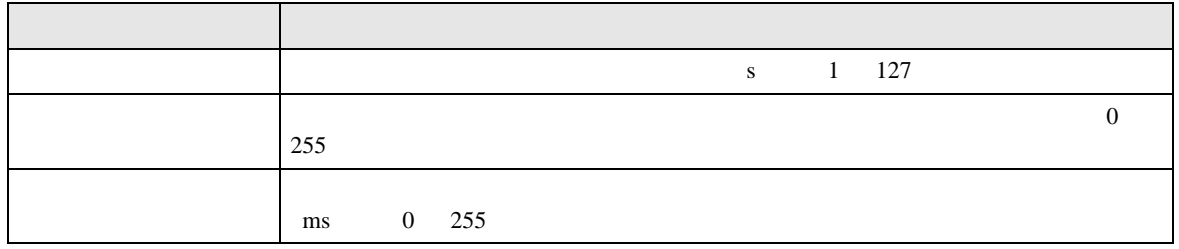

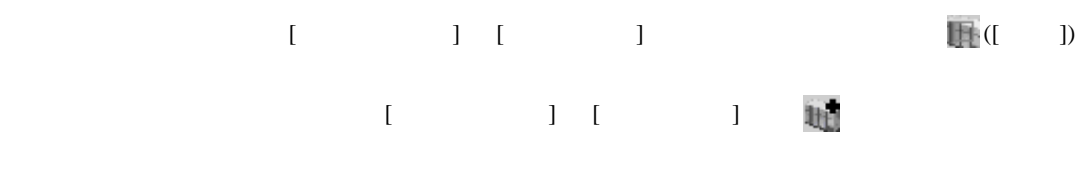

 $[$   $]$ 

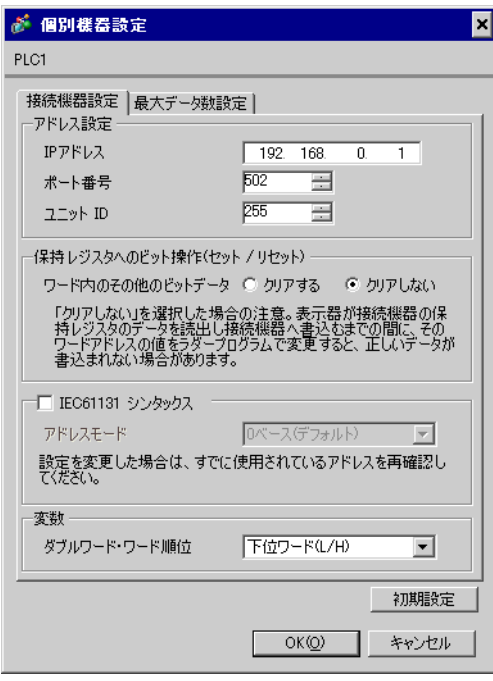

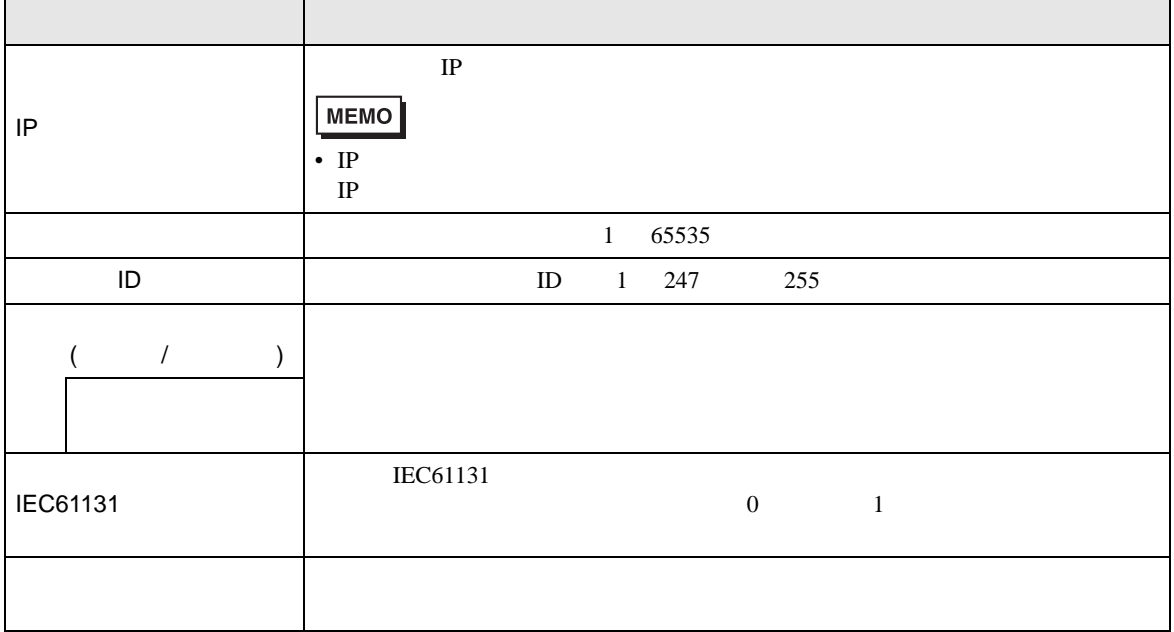

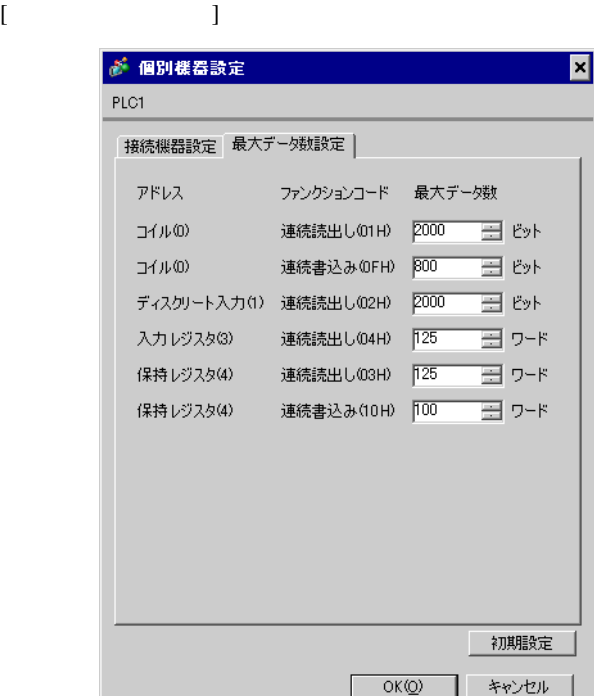

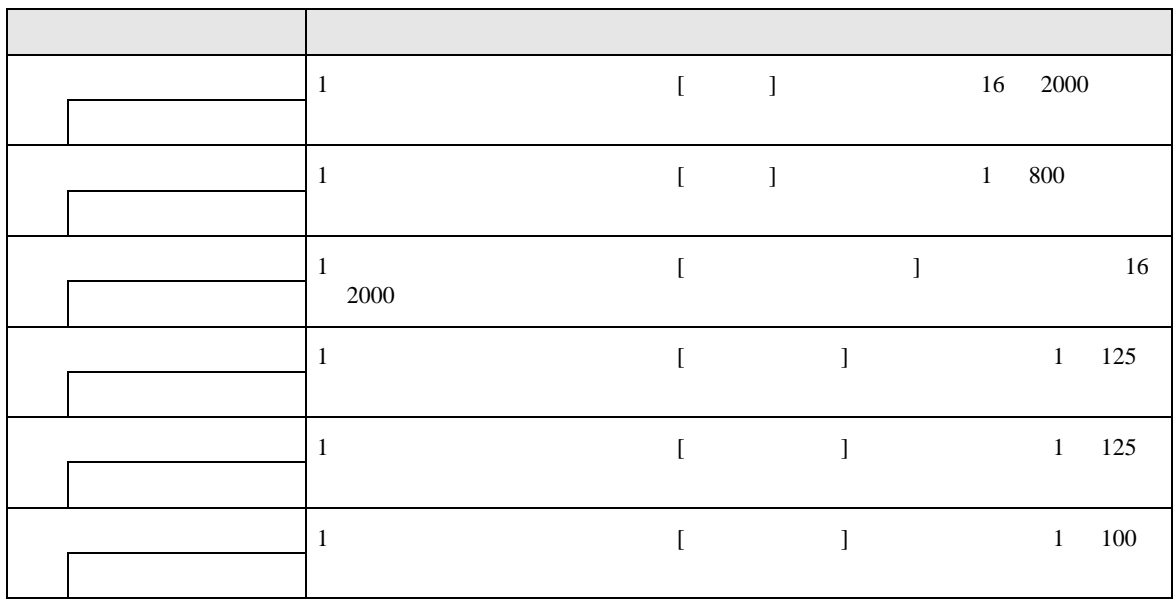

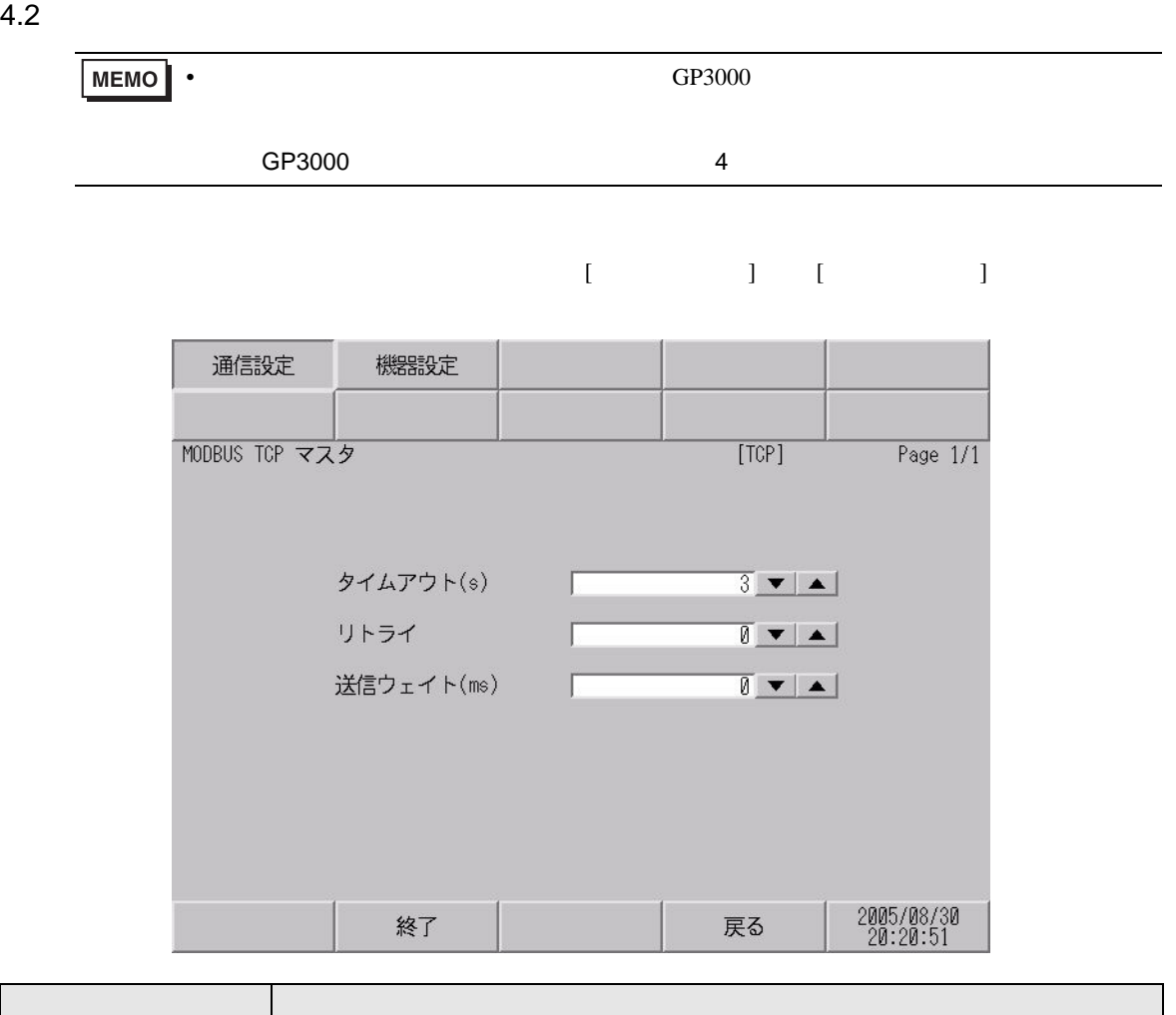

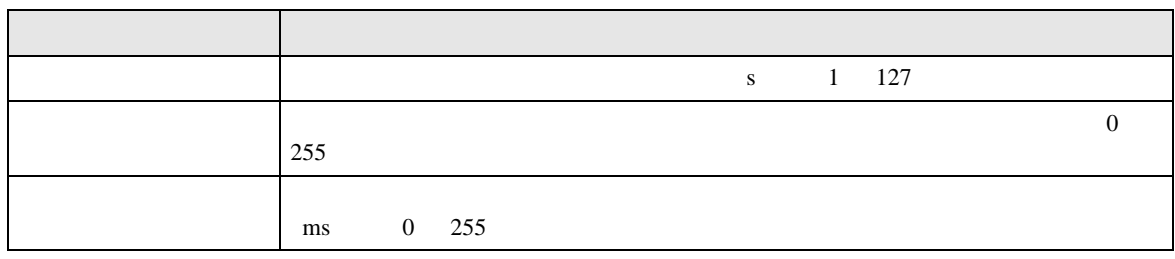

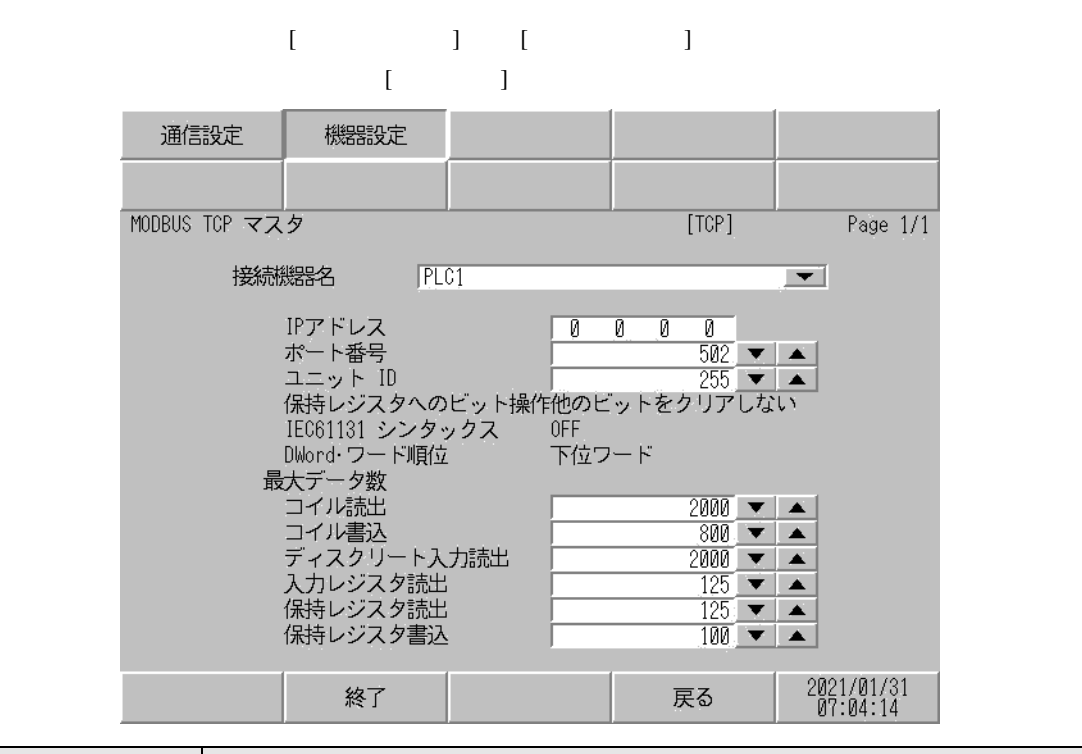

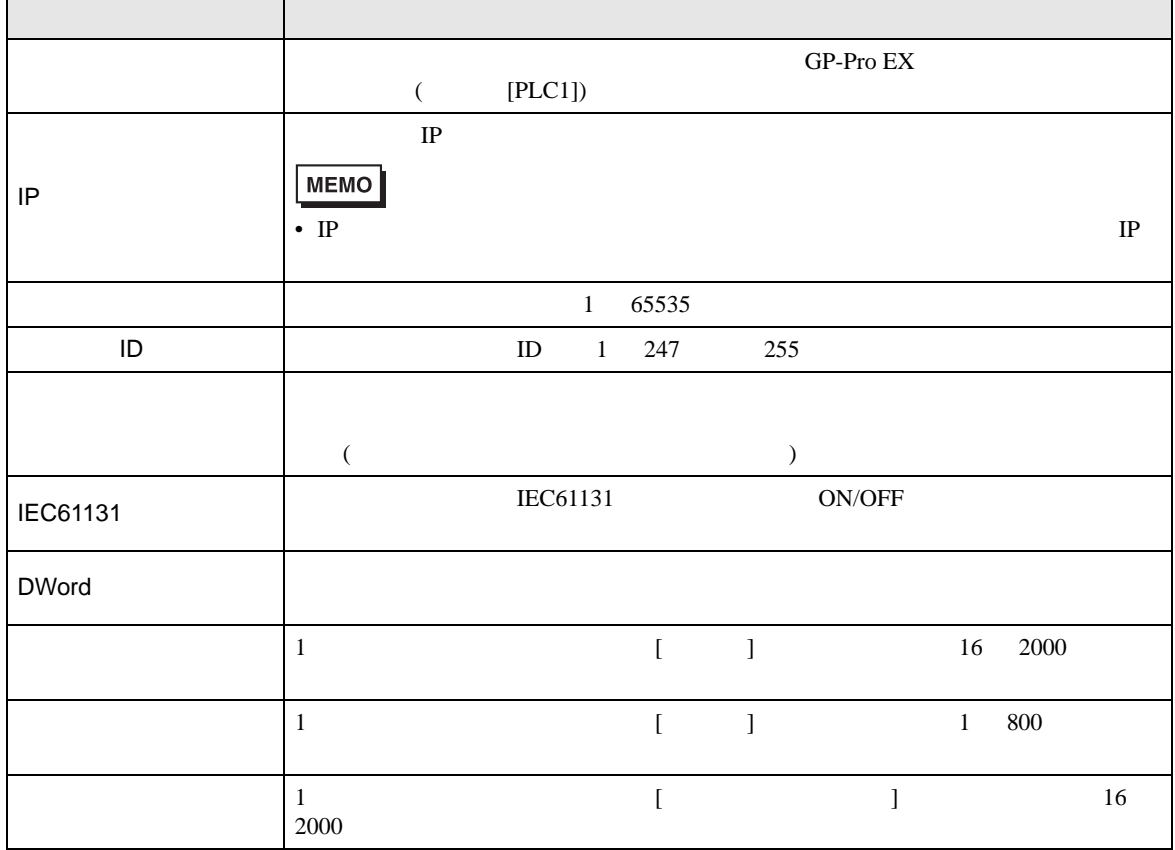

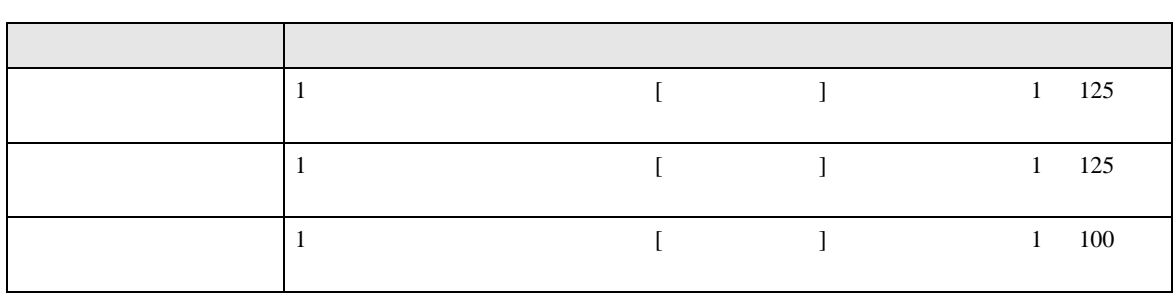

<span id="page-19-0"></span> $5$ 

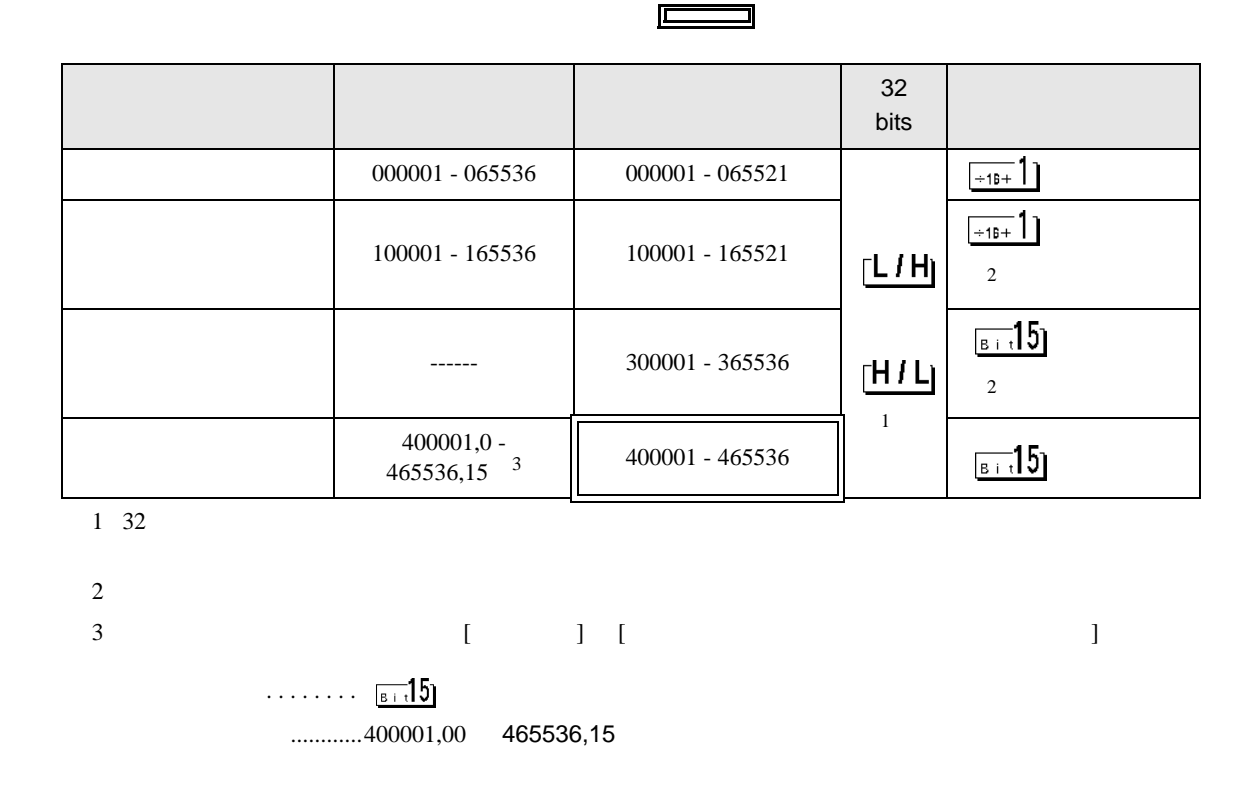

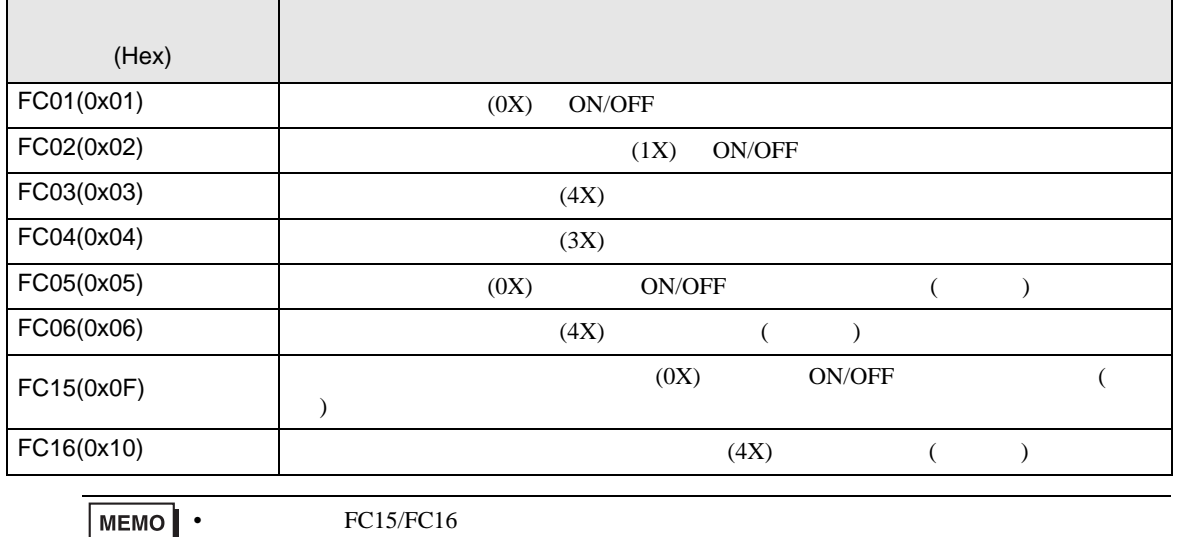

#### FC05/FC06

## IEC61131

IEC61131 MODBUS

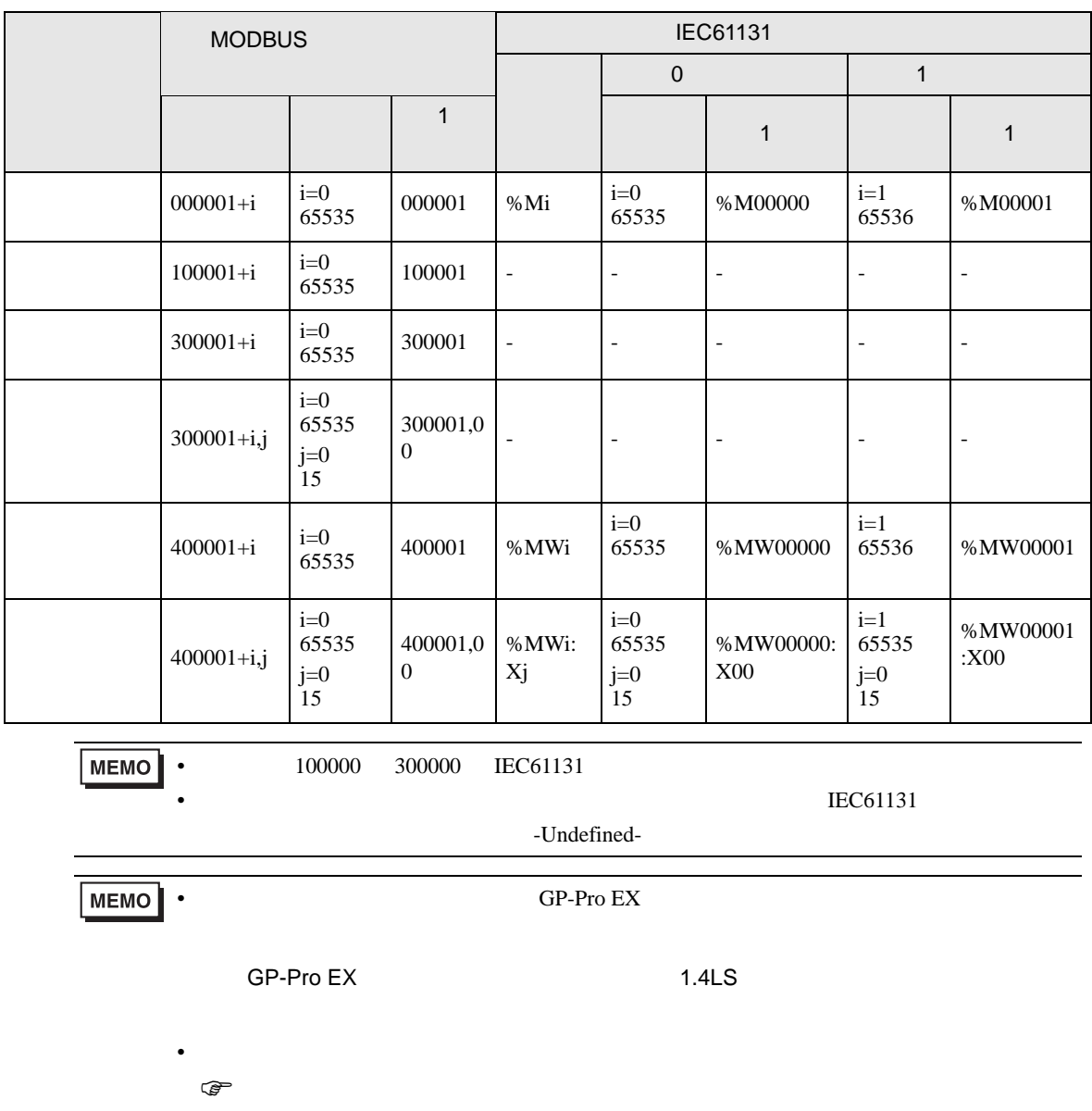

<span id="page-21-0"></span> $6$ 

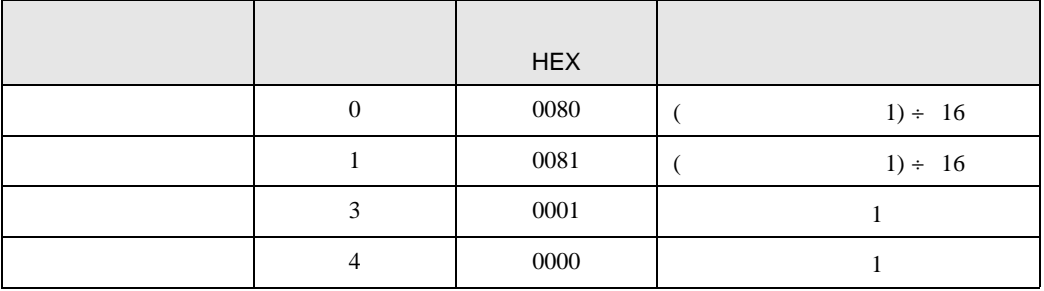

<span id="page-22-0"></span>7 エラーメッセージ

エラーメッセージは表示器の画面上に「番号 : 機器名 : エラーメッセージ ( エラー発生箇所 )」のよう

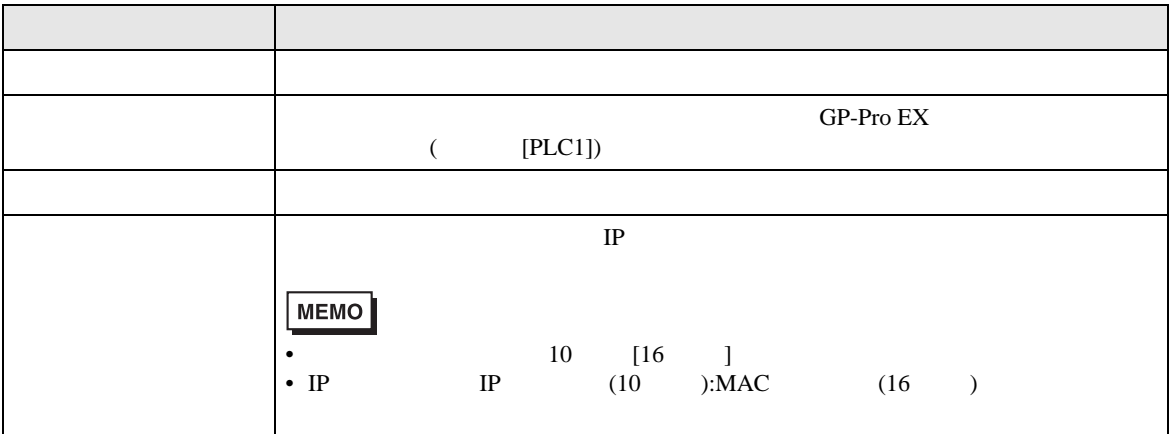

RHAA035:PLC1: extending the state of the state of the state (  $\sim$  2[02H])

**MEMO**  $\bullet$